## **Connexion eduroam pour Iphone, Ipad.**

Télécharger sur votre appareil le profil Eduroam à l'adresse : **<https://wifi.univ-fcomte.fr/eduroam.php>** Vous trouverez le lien dans la partie **Mac OS**.

Installer le profil en cliquant sur le bouton **Installer**

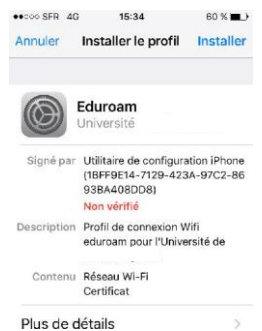

Selon le paramétrage de l'Iphone, vous pouvez être amené à saisir son code de sécurité

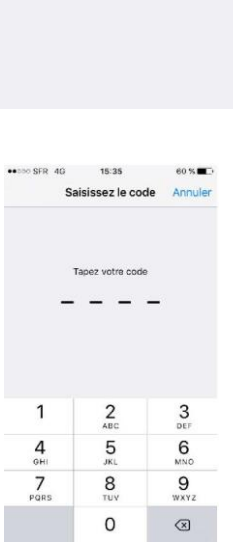

Cliquer sur le bouton **Installer** pour valider l'avertissement de l'authenticité

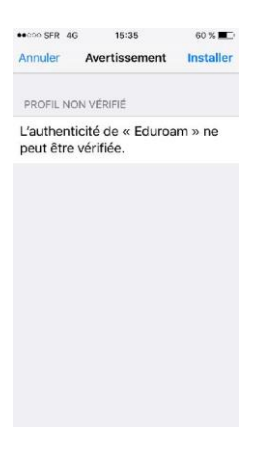

Saisir votre login (c'est le même login que pour l'ENT) suivi de [@univ-fcomte.fr](http://univ-lyon2.fr/) et cliquer sur le bouton **Suivant**

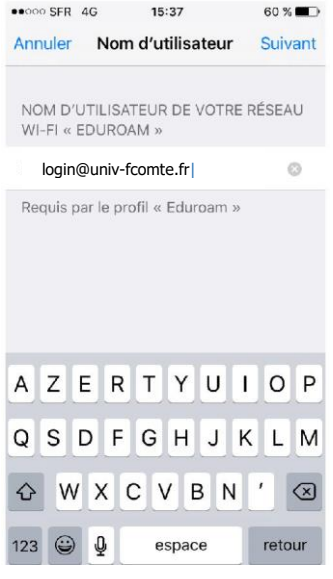

Saisir votre mot de passe (mot de passe de l'ENT) puis cliquer sur le bouton **Suivant**

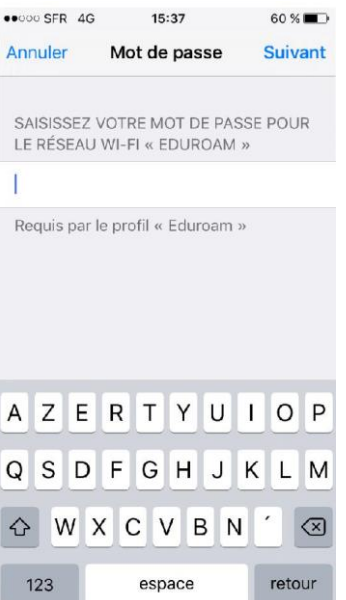

Le profil étant installé, cliquer sur le bouton **OK**

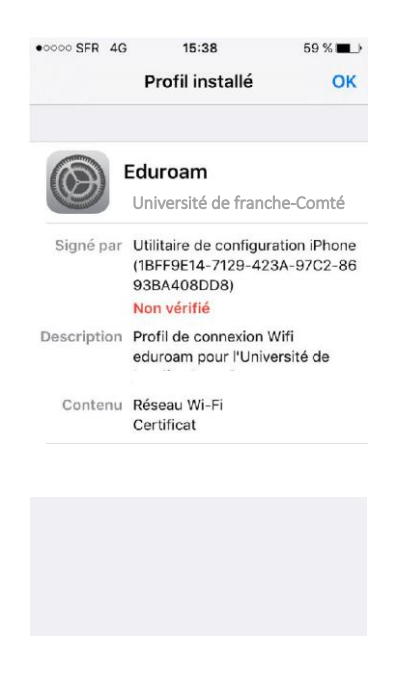

Accepter le certificat en cliquant sur le bouton **Accepter le certificat**

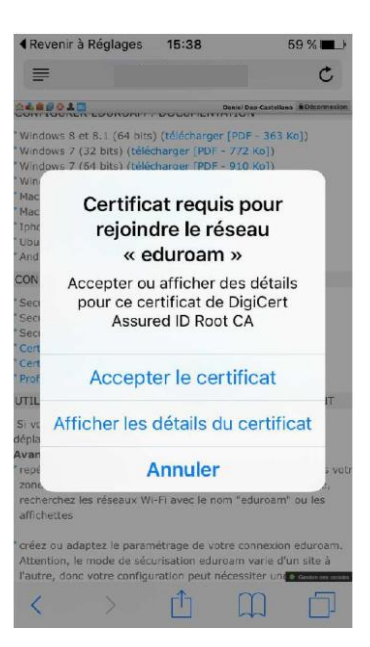

Si l'icône **Wifi** s'affiche ainsi vous êtes connecté à internet via eduroam

Lancer le navigateur de votre choix

Si vous n'avez pas besoin de connexion réseau, pensez à désactiver le Wifi sur votre Iphone pour prolonger l'autonomie de la batterie de votre portable